## **Kenyon College On-Campus Employer Instructions for Posting Student Jobs in Symplicity**

Login to<https://kenyon-csm.symplicity.com/employers>

Type in your **Username**. (This is your full Kenyon email address.)

Type in your **Password**. (If you forgot your password, please click on the Forgot Password link and it will be emailed to you.)

Select the **Account** tab:

Under the **Personal Preference** option – (Set up your profile information (name, address, phone etc.) Under the **Password/Preference** option – (You can change your password here.)

Go back to the **Home** tab.

Select the **Create Job Postings** option.

(You will see the following screens, and make selections from the options listed below):

\* **Indicates a required field**

 $submit$  save and finish later

## **Position Information**

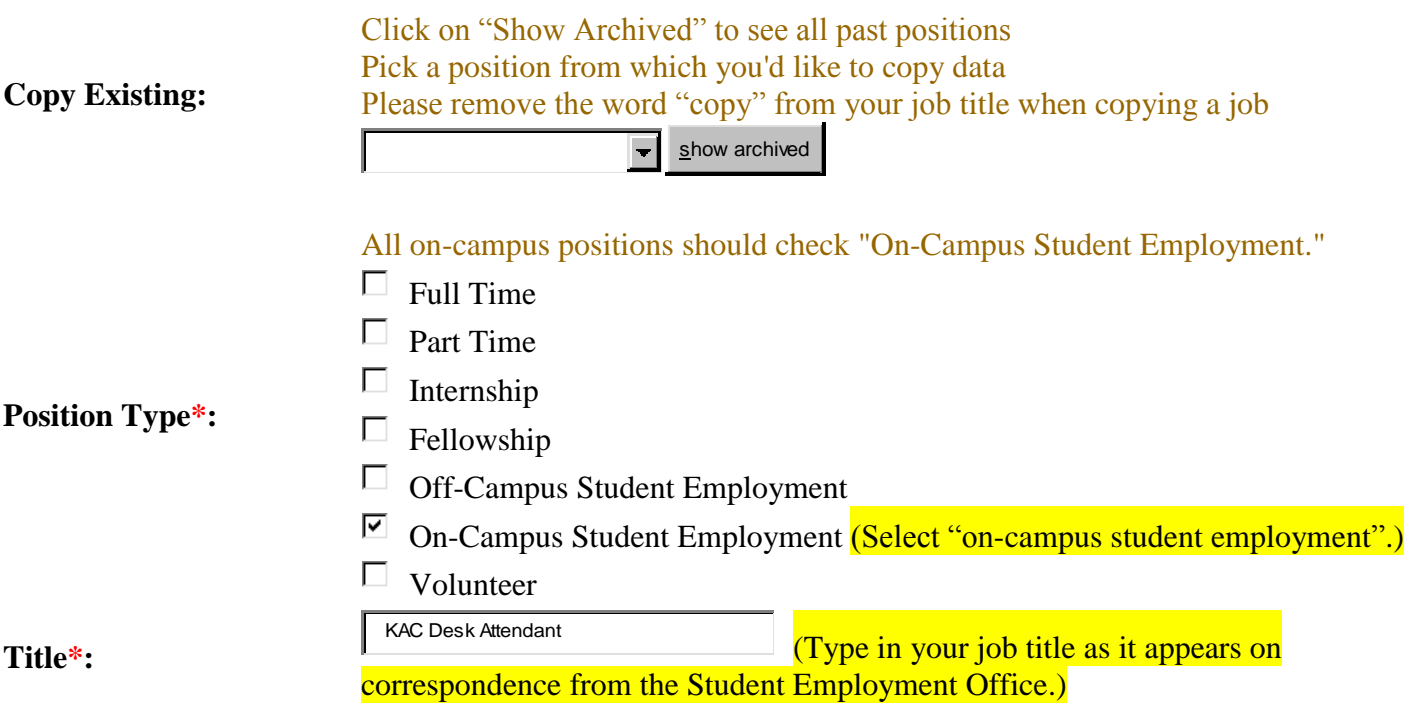

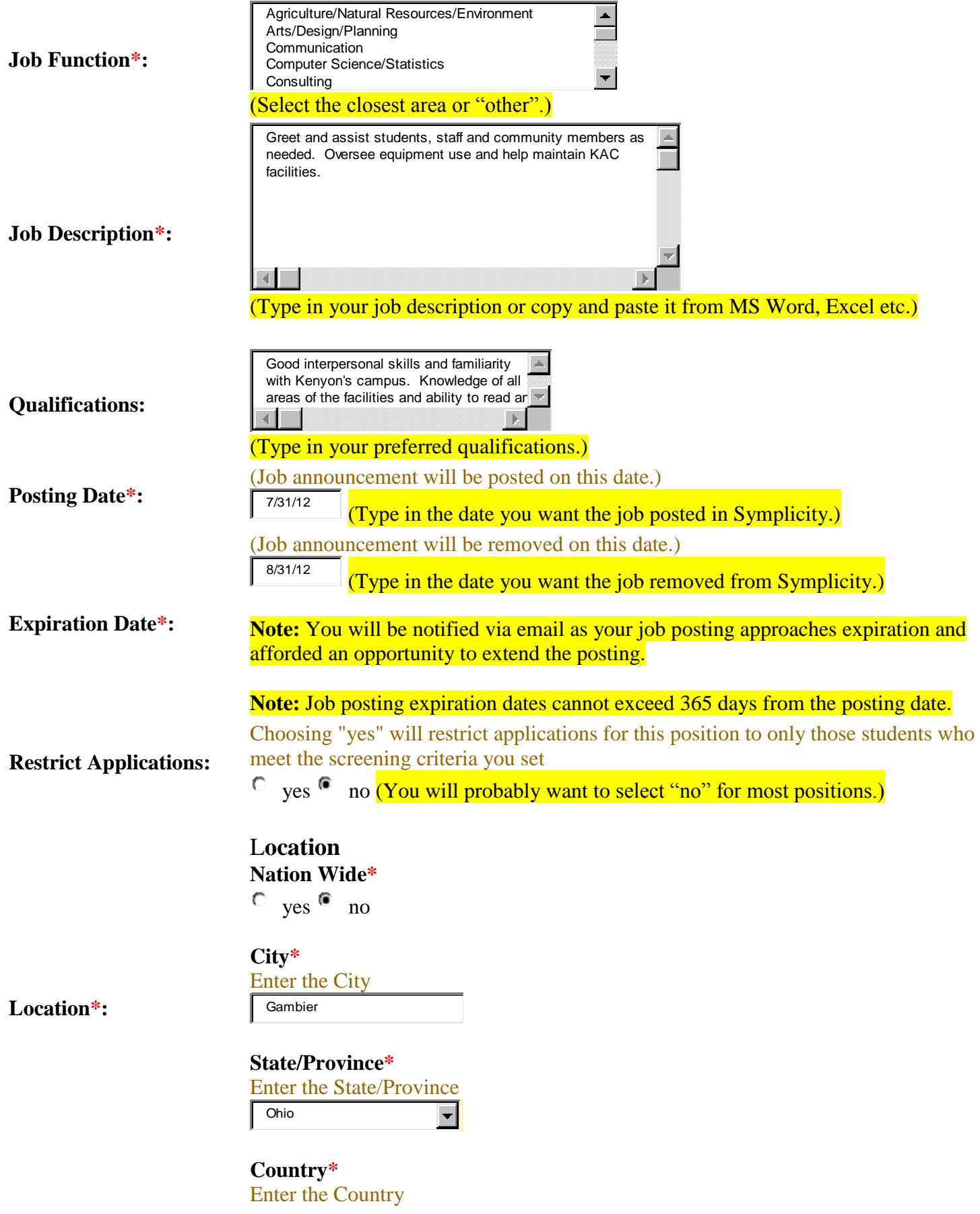

United States

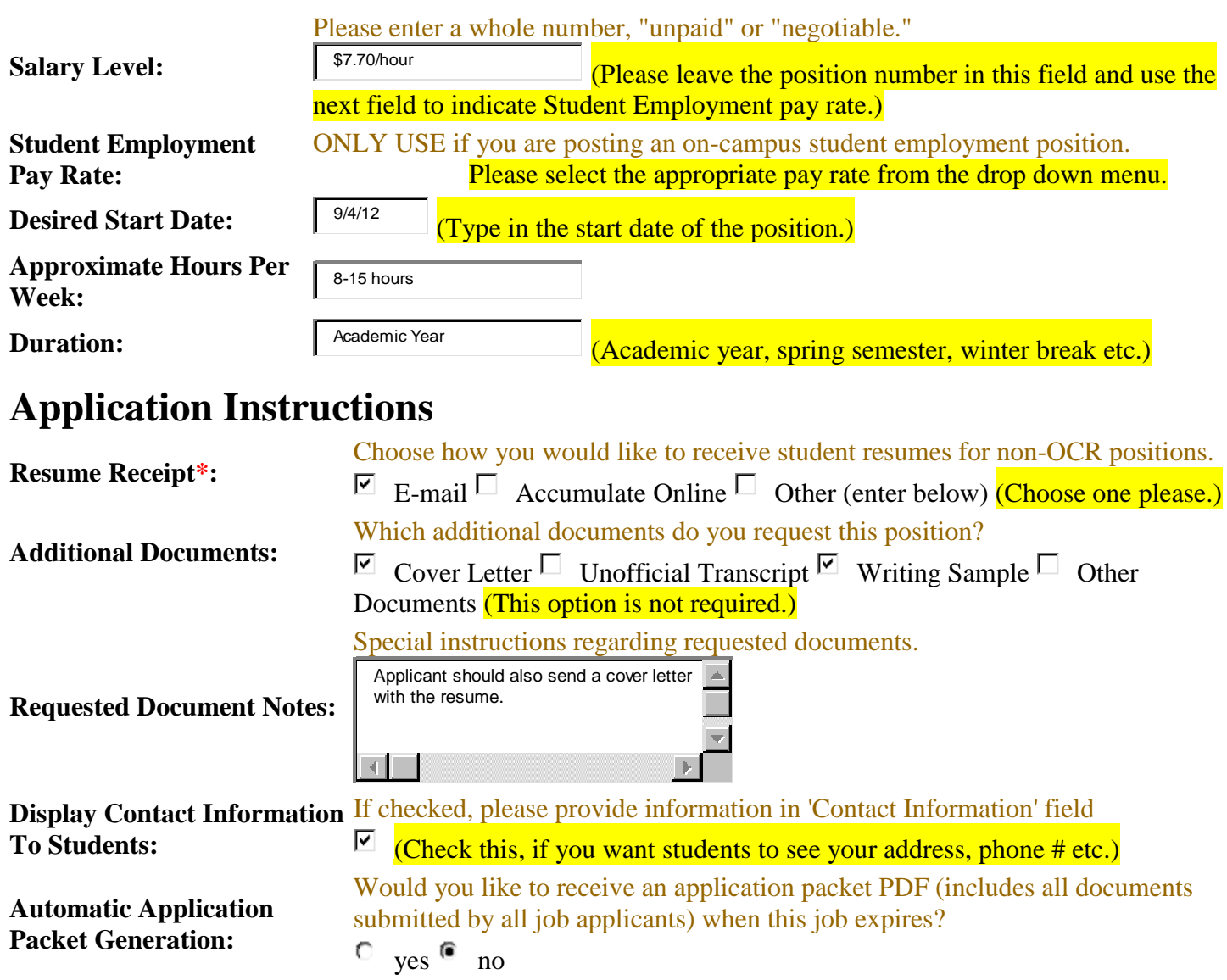

**Attachment(s):** 

 $\frac{\text{submit}}{\text{size}}$  save and finish later (Make sure to "submit" or "save" the job posting.)

Add Item